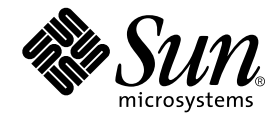

# Java™ DataBase Connectivity の使用

# Sun**™** ONE Studio 4 プログラミングシリーズ

Sun Microsystems, Inc. 4150 Network Circle Santa Clara, CA 95054 U.S.A. 650-960-1300

Part No. 817-0840-10 2002 年 9 月 Revision A Copyright © 2002 Sun Microsystems, Inc., 4150 Network Circle, Santa Clara, California 95054, U.S.A. All rights reserved. Sun Microsystems, Inc. は、この製品に組み込まれている技術に関連する知的所有権を持っています。具体的には、これらの知的所 有権には http://www.sun.com/patents に示されている 1 つまたは複数の米国の特許、および米国および他の各国における 1 つまたは複数のその他の特許または特許申請が含まれますが、これらに限定されません。

本製品はライセンス規定に従って配布され、本製品の使用、コピー、配布、逆コンパイルには制限があります。本製品のいかなる 部分も、その形態および方法を問わず、 Sun およびそのライセンサーの事前の書面による許可なく複製することを禁じます。

フォント技術を含む第三者のソフトウェアは、著作権法により保護されており、提供者からライセンスを受けているものです。 本製品には、RSA Data Security からライセンスを受けたコードが含まれています。

本製品の一部は、カリフォルニア大学からライセンスされている Berkeley BSD システムに基づいていることがあります。UNIX は、X/Open Company Limited が独占的にライセンスしている米国ならびに他の国における登録商標です。

Sun、Sun Microsystems、Forte、Java、NetBeans、iPlanet および docs.sun.com は、米国およびその他の国における米国 Sun Microsystems, Inc. (以下、米国 Sun Microsystems 社とします) の商標もしくは登録商標です。

すべての SPARC の商標はライセンス規定に従って使用されており、米国および他の各国における SPARC International, Inc. の商標 または登録商標です。SPARC の商標を持つ製品は、Sun Microsystems, Inc. によって開発されたアーキテクチャに基づいていま す。

サンのロゴマークおよび Solaris は、米国 Sun Microsystems 社の登録商標です。

すべての SPARC 商標は、米国 SPARC International, Inc. のライセンスを受けて使用している同社の米国およびその他の国における 商標または登録商標です。SPARC 商標が付いた製品は、米国 Sun Microsystems 社が開発したアーキテクチャに基づくものです。

Netscape および Netscape Navigator は、米国ならびに他の国におけるNetscape Communications Corporation の 商標または登録商 標です。

Federal Acquisitions: Commercial Software -- Government Useres Subject to Standard License Terms and Conditions

本書は、「現状のまま」をベースとして提供され、商品性、特定目的への適合性または第三者の権利の非侵害の黙示の保証を含 み、明示的であるか黙示的であるかを問わず、あらゆる説明および保証は、法的に無効である限り、拒否されるものとします。

本製品が、外国為替および外国貿易管理法 (外為法) に定められる戦略物資等 (貨物または役務) に該当する場合、本製品を 輸出または日本国外へ持ち出す際には、サン・マイクロシステムズ株式会社の事前の書面による承諾を得ることのほか、 外為法および関連法規に基づく輸出手続き、また場合によっては、米国商務省または米国所轄官庁の許可を得ることが必 要です。

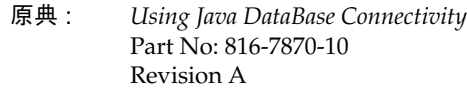

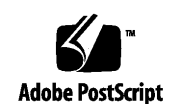

ii Java DataBase Connectivity の使用 • 2002 年 9 月

# 目次

はじめに ix Java Data Base Connectivity の使用方法 1 JDBC プログラミング 1 一般的なプログラミング手順 1 JDBC 関連資料 2 データベースエクスプローラの使用方法 3 JDBC コンポーネントの使用方法 4 「JDBC」タブ 5 JDBC コンポーネントを使ったプログラミング 12 JDBC フォームウィザードの使用方法 17 接続の確立 17 表示する列の選択 21 二次行セットの選択 23 アプリケーションのプレビューと生成 25 JDBC アプリケーションの実行 26

索引 27

iv Java DataBase Connectivity の使用 • 2002 年 9 月

# 図目次

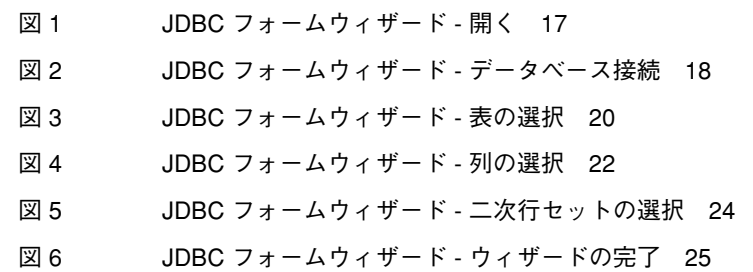

vi Java DataBase Connectivity の使用 • 2002 年 9 月

# 表目次

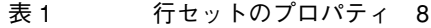

- 表 2 行セットの「他のプロパティ」タブのプロパティ 9
- 表 3 行セットの「イベント」タブのプロパティ 9
- 表4 「コード生成」タブのプロパティ 10
- 表 5 データナビゲータのプロパティ 11
- 表 6 ストアドプロシージャのプロパティ 12
- 表 7 トランザクション遮断期間 21

表目次 vii

## はじめに

Sun™ Open Net Environment (Sun ONE) Studio プログラミングの世界にようこそ。 このマニュアルは、Sun ONE Studio 4 プログラミングシリーズのマニュアルの 1 つで す。このマニュアルでは、持続データ、すなわち、アプリケーションの外部にある データベースやその他データストアに保存されているデータを使ったプログラミング に注目しています。Sun ONE Studio 4 がサポートするさまざまなプログラミングモデ ルを取り上げ、Sun ONE Studio 4 統合開発環境 (IDE) が提供する透過的な持続性技術 に焦点を当てています。

このマニュアルで説明しているプログラム例は、実際に作成することができます。作 業環境については、以下の Web サイトにあるリリースノートを参照してください。

http://sun.co.jp/forte/ffj/documentation/index.html

使用するプラットフォームによっては、このマニュアルに掲載している画面イメージ と異なることがあります。その場合でも表示上の違いはわずかであるため、内容を理 解するのには問題ありません。ほとんどの手順で Sun ONE Studio 4 ソフトウェアの ユーザーインタフェースを使用しますが、場合によっては、コマンド行にコマンドを 入力する必要があります。その場合は、Microsoft Windows の「コマンドプロンプト ウィンドウ」で次の構文を入力します。

c:\>**cd MyWorkSpace\MyPackage**

UNIX® や Linux 環境では、次のようなプロンプトとなり、¥ マーク (またはバックス ラッシュ) ではなくスラッシュを使用します。

% **cd MyWorkSpace/MyPackage**

## お読みになる前に

このマニュアルは、Sun ONE Studio 4 がサポートする持続性プログラミングモデルの 使用方法を学びたいと考えているプログラマ向けに書かれています。このマニュアル は、Java およびデータベースアクセス技術に関する一般的な知識を前提としており、 本書を読まれるにあたっては、次の事項を理解しておいてください。

- Java プログラミング言語
- 表やキーなどの、リレーショナルデータベースの概念
- 利用するデータベースの使用方法
- 注 **-** Sun では、本マニュアルに掲載した第三者の Web サイトのご利用に関しまして は責任はなく、保証するものでもありません。また、これらのサイトあるいはリ ソースに関する、あるいはこれらのサイト、リソースから利用可能であるコンテ ンツ、広告、製品、あるいは資料に関して一切の責任を負いません。Sun は、こ れらのサイトあるいはリソースに関する、あるいはこれらのサイトから利用可能 であるコンテンツ、製品、サービスのご利用あるいは信頼によって、あるいはそ れに関連して発生するいかなる損害、損失、申し立てに対する一切の責任を負い ません。

## 内容の紹介

このマニュアルでは、Sun ONE Studio 4 が提供する JDBC 生産性向上ツールについて 説明しています。これらツールは、データベースと対話するクライアントコンポーネ ントまたはアプリケーションを構築する際の JDBC プログラミング作業の多くを自動 化します。

x Java DataBase Connectivity の使用 • 2002 年 9 月

# 書体と記号について

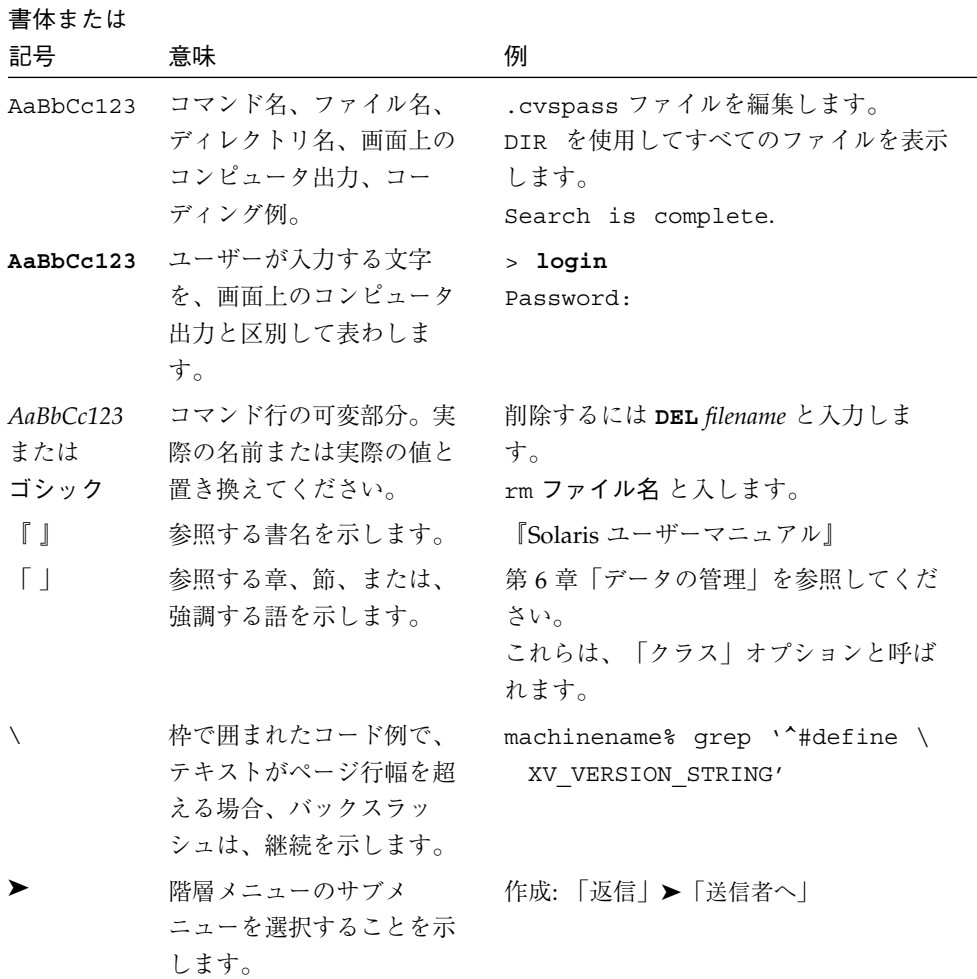

はじめに xi

## シェルプロンプトについて

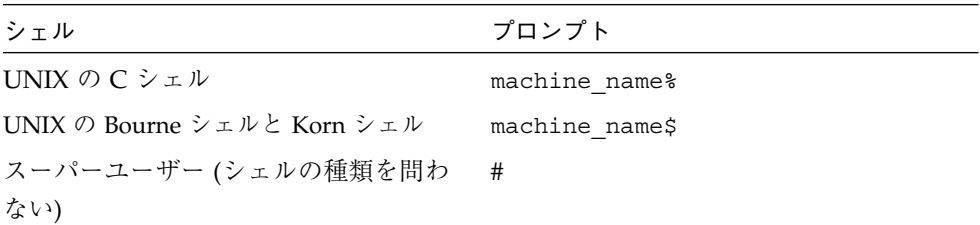

## 関連マニュアル

Sun ONE Studio 4 のマニュアルは、Acrobat Reader (PDF) ファイル、リリースノー ト、オンラインヘルプ、サンプルアプリケーションの readme ファイル、Javadoc™ 文書の形式で提供しています。

## オンラインで入手可能なマニュアル

以下に紹介するマニュアルは、Sun ONE Studio 4 のドキュメントサイト (http://sun.co.jp/forte/ffj/documentation/index.html) および docs.sun.com™ (http://docs.sun.com) から入手できます。

docs.sun.com ウェブサイトでは、サンのマニュアルをインターネットを通じて閲 覧、印刷、購入することができます。サイト内でマニュアルを見つけられない場合に は、製品と一緒にローカルシステムまたはローカルネットワークにインストールされ ているマニュアルインデックスを参照してください。

■ リリースノート (HTML 形式)

Sun ONE Studio 4 の Edition ごとに用意されています。このリリースでの変更情報 と技術上の注意事項を説明しています。

■ インストールガイド (PDF 形式)

対応プラットフォームへの Sun ONE Studio 4 統合開発環境 (IDE) のインストール 手順を説明しています。さらに、システム要件、アップグレード方法、Web サー バーやアプリケーションサーバーのインストール、コマンド行での操作、インス トールされるサブディレクトリ、Javadoc の設定、データベースの統合、アップ デートセンターの使用方法などが含まれます。

- 『Sun ONE Studio 4, Community Edition インストールガイド』 - Part No. 817-0845-10
- **「Sun ONE Studio 4, Enterprise Edition for Java** インストールガイド』 - Part No. 817-0844-10
- 『Sun ONE Studio 4, Mobile Edition インストールガイド』 - Part No. 817-0846-10
- Sun ONE Studio 4 プログラミングシリーズ (PDF 形式)

Sun ONE Studio 4 の各機能を使用して、優れた J2EE アプリケーションを開発する ための方法を詳細に説明しています。

■ 『Web コンポーネントのプログラミング』 - Part No. 817-0837-10

JSP ページ、サーブレット、タグライブラリを使用し、クラスやファイルをサ ポートする Web アプリケーションを J2EE Web モジュールとして構築する方法 を説明しています。

■ 『J2EE アプリケーションのプログラミング』 - Part No. 817-0839-10

EJB モジュールや Web モジュールを J2EE にアセンブルする方法を説明していま す。また、J2EE アプリケーションの配備や実行についても説明しています。

■ 『Enterprise JavaBeans コンポーネントのプログラミング』 - Part No. 817-0838-10

Sun ONE Studio 4 の EJB ビルダーウィザードや、他の IDE コンポーネントを使 用し、EJB コンポーネント (コンテナ管理や Bean 管理の持続性の機能を持つ セッション Bean やエンティティ Bean、メッセージ駆動型 Bean) を作成する方 法を説明しています。

■ 『Web サービスのプログラミング』- Part No. 817-0816-10

Sun ONE Studio 4 IDE を使用して Web サービスを構築したり、UDDI レジスト リを経由して第三者に Web サービスを利用させたり、また、ローカル Web サー ビスや UDDI レジストリから Web サービスクライアントを生成する方法などを 説明しています。

■ 『Java DataBase Connectivity の使用』 - Part No. 817-0840-10

Sun ONE Studio 4 IDE の JDBC 生産性向上ツールを使用し、JDBC アプリケー ションを作成する方法について説明しています。

■ Sun ONE Studio 4 チュートリアル (PDF 形式)

Sun ONE Studio 4 の Edition ごとに用意されており、主な機能の活用方法を紹介し ています。

■  $\Box$  Sun ONE Studio 4, Community Edition チュートリアル』 - Part No. 817-0842-10

簡単な J2EE Web アプリケーションの構築方法を順を追って解説します。

■  $\Box$  Sun ONE Studio 4, Enterprise Edition for Java チュートリアル - Part No. 817-0841-10

EJB コンポーネントと Web サービス技術を使用したアプリケーションの構築方 法を順を追って解説します。

■ 『Sun ONE Studio 4, Mobile Edition チュートリアル』 - Part No. 817-0843-10

携帯やPDA 端末などの無線機器を対象とした簡単なアプリケーションの構築方 法を順を追って解説します。このアプリケーションは Java 2 Platform, Micro Edition (J2ME™ プラットフォーム) に準拠し、Mobile Information Device Profile (MIDP) と Connected, Limited Device Configuration (CLDC) を満たすも のです。

チュートリアルアプリケーションは、以下のサイトからもアクセスできます。 http://forte.sun.com/ffj/documentation/tutorialsandexamples.html

## オンラインヘルプ

オンラインヘルプは、Sun ONE Studio 4 IDE から参照できます。ヘルプを起動するに は、ヘルプキー (Windows および Linux 環境では F1 キー、Solaris オペレーティング 環境では Help キー) を押すか、「ヘルプ」 -> 「内容」を選択します。ヘルプの項目 と検索機能が表示されます。

## プログラム例

Sun ONE Studio 4 の機能を紹介したプログラム例とチュートリアルアプリケーション を、以下の Sun ONE Studio Developer Resource のポータルサイトからダウンロード することができます。

http://forte.sun.com/ffj/documentation/tutorialsandexamples.html

このチュートリアルで使用するアプリケーションも上記サイトに収録されています。

## Javadoc

Javadoc 形式のマニュアルは、Sun ONE Studio 4 の多くのモジュールに用意されてお り、IDE の中で参照できます。このマニュアルの使用方法については、リリースノー トを参照してください。IDE を起動すると、エクスプローラの Javadoc タブで Javadoc マニュアルを参照できます。

## ご意見の送付先

Sun のマニュアルについてのご意見やご要望をお寄せください。今後のマニュアル作 成の参考にさせていただきます。次のアドレスまで電子メールをお送りください。

#### docfeedback@sun.com

電子メールのタイトルに、このマニュアルの Part No. (817-0840-10) を明記してくださ い。

xvi Java DataBase Connectivity の使用 • 2002 年 9 月

## Java Data Base Connectivity の使用方法

Sun ONE Studio 4 には、データベースと対話するクライアントコンポーネント、また はアプリケーションを構築するときのプログラミング作業の多くを自動化する、 JDBC (Java Database Connectivity) モジュールが用意されています。

Sun ONE Studio 4 JDBC モジュールの目標は、データベーステーブルの取得や更新に JDBC を使用する Swing (Java Foundation Class) コンポーネントからなる表示フォー ムをプログラミングする際の、開発者の生産性を向上することにあります。JDBC モ ジュールは、簡単な 2 層アプリケーションアーキテクチャの生成に役立ちます。

この章では、Sun ONE Studio 4 が提供する次の JDBC 生産性向上ツールを取り上げ、 JDBC アプリケーションを作成する手順の概略を説明します。

- データベースエクスプローラ
- JDBC JavaBeans コンポーネント
- JDBC フォームウィザード

## JDBC プログラミング

この節では、JDBC プログラミング入門として、その作業手順を簡単に説明します。

## 一般的なプログラミング手順

JDBC プログラミングの一般的な手順は以下のとおりです。

- 1. コードに関連するクラスをインポートする
- 2. JDBC ドライバを読み込む
- 3. データベースとの接続を確立する
- 4. Main メソッドを作成する
- 5. try & catch ブロックを作成し、例外および警告を取り出す
- 6. データベーステーブルを作成して、設定する
	- a. テーブルを作成する
	- b. JDBC 文を作成する
	- c. 文を実行して、持続操作を行う
		- i. テーブルにデータを登録する
		- ii. テーブルからデータを取得する
		- iii. 更新可能な結果セット (行セット) を作成する
		- iv. プログラムで行を挿入、削除する
	- d. トランザクション遮断期間を管理することによって結果セット内の変化内容を表 示する

Sun ONE Studio 4 は、Sun ONE Studio 4 JDBC JavaBeans コンポーネントのプロパ ティを編集したり、「 JDBC フォームウィザード」を使ってJDBC コードを生成する ことによって、プログラミング作業を簡素化します。

### JDBC 関連資料

この章では、JDBC プログラミングモデルの基礎を理解していることを前提に、Sun ONE Studio 4 IDE の JDBC プログラミングを説明します。JDBC の詳細は、目的ごと にまとめられた以下の資料を参照してください。

### JDBC プログラミングの学習

Java Developer Connection は、JDBC に関する優れたチュートリアルを提供します。

http://developer.java.sun.com/developer/onlineTraining/new2java/ programming/learn/jdbc.html

また、Java Developer Connection には JDBC Short Course もあります。

2 Java DataBase Connectivity の使用 • 2002 年 9 月

http://developer.java.sun.com/developer/onlineTraining/Database/ JDBCShortCourse/index.html

#### 専門記事

以下の資料があります。

"Duke's Bakery - A JDBC Order Entry Prototype - Part I":

http://developer.java.sun.com/developer/technicalArticles/Databa se/dukesbakery/

### JDBC 入門

JDBC プログラミングを始めるときには、次の索引を参考にしてください。

http://developer.java.sun.com/developer/technicalArticles/Interv iews/StartJDBC/index.html

"Of Java, Databases, and Really Cool Dead Guys" という資料もあります。

http://developer.java.sun.com/developer/technicalArticles/Interv iews/Databases/index.html

### JDBC の基礎

サンのチュートリアルでも JDBC に関する情報を提供しています。

http://java.sun.com/docs/books/tutorial/index.html

以下のチュートリアルも参考になります。

http://java.sun.com/docs/books/tutorial/jdbc/basics/index.html

## データベースエクスプローラの使用方法

JDBC コードの作成を始める前に、アプリケーションが使用するデータベースを理解 しておくことが必要です。データベース情報は、Sun ONE Studio 4 データベースエク スプローラを使って入手できます。

Sun ONE Studio 4 データベースエクスプローラでは、以下の作業を行うことができま す。

- データベース構造のブラウズ
- 列や索引の情報など、データベース内のすべてのテーブルの確認
- データベースに関連する SOL ビューの確認
- データベースに定義されているすべてのストアドプロシージャの確認
- データベースデータの表示
- テーブルの作成
- ビューの作成
- データベース構造の「スナップショット」の取得
- データベースに送信された SOL コマンドの監視
- データベースへの接続

これらの作業を行う方法については、Sun ONE Studio 4 IDE にある「データベースエ クスプローラのヘルプ」を参照してください。

## JDBC コンポーネントの使用方法

Sun ONE Studio 4 は、データベース接続機能と、表示フォームや表示コンポーネント 用の JDBC コード生成ツールを備えています。特に JDBC アプリケーションで使用さ れる 2 種類の基本コンポーネントがあります。

- 表示コンポーネント Swing コンポーネントを使用して、表形式のデータベース情 報を表示することができます。Sun ONE Studio 4 では、Swing 表示コンポーネン トを使って、データベースデータとユーザーを中継するフォームを作成します。 Swing コンポーネントは、行データを操作して列を表示するための手段です。Sun ONE Studio 4 は、自動的に適切な Swing コードを生成します。表示コンポーネン トには、もう 1 つ、データナビゲータという JDBC コンポーネントがあります。こ のコンポーネントは、ユーザー向けのデータ表示を操作するときにフォームに追加 します。
- 非表示コンポーネント データベースからのデータの操作に使えるが、ビジュアル 表現を持たない JavaBeans コンポーネントです。非表示コンポーネントとしては、 たとえば行セットがあります。これは、データベースからの情報を含む一種の行グ ループです。JDBC の JavaBeans コンポーネントの使用方法を理解するには、次の 項目を学ぶ必要があります。

<sup>4</sup> Java DataBase Connectivity の使用 • 2002 年 9 月

- 「**IDBC**」タブ
- JDBC コンポーネントを使ったアプリケーションのプログラミング方法。このため には、次のことが必要になります。
	- Sun ONE Studio 4 での表示フォームの作成
	- JDBC JavaBeans コンポーネントに対する Sun ONE Studio 4 コンポーネントイ ンスペクタの利用

## 「JDBC」タブ

コンポーネントパレットの「JDBC」タブには多数のアイコンがあり、データベースと Java Swing コンポーネントの対話を簡単にする JDBC JavaBeans コンポーネントに使 います。このコンポーネントにはプロパティがあり、Sun ONE Studio 4 コンポーネン トインスペクタを使ってカスタマイズします。以下に JDBC JavaBeans コンポーネン トを示します。

- 接続ソース(ConnectionSource)
- プールされた接続ソース(PooledConnectionSource)
- NBCachedRowSet
- NBJDBCRowSet
- NBWebRowSet
- ストアドプロシージャ(StoredProcedure)
- データナビゲータ(DataNavigator)

### 接続ソース(ConnectionSource)

接続ソースは、JDBC 準拠のデータベースに接続するための非表示コンポーネントで す。接続ソースを構成するには、以下のプロパティを設定します。

- データベース URL
- JDBC ドライバ名
- ユーザー名
- パスワード

### プールされた接続ソース(PooledConnectionSource)

プールされた接続ソースコンポーネントは接続ソースに似ていますが、アプリケー ションでプールされた接続ソースを使用するよう指定すると、アプリケーションの実 行時に確立されたデータベース接続をアプリケーションが使用中止しようとしても データベース接続を閉じられなくなります。

ちなみに、Sun ONE Studio 4 はデータベース接続をプールに保持して、アプリケー ション実行時に利用できるようにしています。アプリケーションが接続先のデータ ベースに対して頻繁に open と close を要求する場合は、プールされた接続ソースを利 用することができます。

#### 行セット(Rowset)とは

行セットコンポーネントはデータベースから取り込まれた行を表します。行セットコ ンポーネントを使用して、複数の Swing コンポーネントに対するデータモデルを構成 することができます。

#### 行セットに関する予備知識

行セットオブジェクトには、JDBC 結果セット、またはファイルやスプレッドシート などの表形式のデータソースから取り込まれた一群の行が含まれます。

コードへの実装方法によっては、行セットはシリアライズしたり、表形式以外のデー タソースに拡張したりすることができます。

行セットオブジェクトは、プロパティおよびイベント通知に関しては JavaBeans モデ ルに従っています。このため、行セットオブジェクトはアプリケーション内で他のコ ンポーネントと組み合わせることができる JavaBeans コンポーネントです。

行セットは接続された状態でも、接続されていない状態でも実装することができま す。接続されていない行セットは、自身にデータを登録するか、データの変更をデー タソースに戻すときにデータベースへの接続を取得しますが、たいていの場合、接続 を開いたままにすることはありません。

接続されていないときでも、行セットが JDBC ドライバや完全な JDBC API を使用す る必要はありません。このため、そのサイズは小さくなります。接続されていない行 セットは、thin クライアントにデータをネットワーク送信する場合に理想的な形式で す。

6 Java DataBase Connectivity の使用 • 2002 年 9 月

行セットの種類

「JDBC」タブには、3 種類の行セットがあります。

■ NBCachedRowSet

NBCachedRowSet は接続されていない行セットで、メモリー内にデータをキャッ シュしています。この特殊な行セットは小さめのデータセットに適しています。こ の行セットを使用して、携帯情報端末 (PDA) などの thin Java クライアントを操作 するコードを提供する JDBC アプリケーションを作成することができます。

行セットとデータソースの接続が解除されると、アプリケーションが行セットに書 き込んだあらゆる更新内容は基のデータベースに送られます。

■ NBJDBCRowSet

NBJDBCRowSet は、接続された結果セットオブジェクトを JavaBeans™ ラッピング したもので、Swing コンポーネントからなるモデルで使用されます。内部キャッ シュにすべてのデータを書き込む NBCachedRowSetに比べると、この NBJDBCRowSet はきわめて長い表の読み取りをより効率良く行うことができま す。

■ NBWebRowSet

NBWebRowSet はキャッシュにフェッチされた行セットで、Swing コンポーネント からなるモデルで使用されます。このコンポーネントは NBCachedRowSetのすべ ての機能を備え、XML 形式で行をインポートおよびエクスポートすることができ ます。また、この XML 形式のファイルは、HTTP/XML プロトコルを使ってイン ターネット送信することができます。

JDBC 行セットは、プロパティエディタの「プロパティ」タブにある以下のプロパ ティを設定することによってカスタマイズできます。

表 1 行セットのプロパティ

| プロパティ                          | 定義                                                                                     |
|--------------------------------|----------------------------------------------------------------------------------------|
| コマンド                           | この行セットを生成するための SQL 照会。正しい構文の任<br>意の SQL 選択照会を指定できる                                     |
| 接続プロバイダ                        | 構成済みの接続ソース。ドロップダウンリストから選択で<br>きる                                                       |
| 読み取り専用                         | true の場合、この行セットは読み取り専用になる。行セッ<br>トのデータはデータベースに書き出せない                                   |
| トランザクション<br>遮断期間               | トランザクションの下での行セットのデータ処理方法を制<br>御する。詳細は、Java マニュアルの<br>java.sql.Connection の説明を参照してください。 |
| XML 出力ディレクトリ<br>(WebRowSet のみ) | WebRowSet からのデータの送信先ディレクトリを指定する                                                        |
| XML 出力ファイル<br>(WebRowSet のみ)   | WebRowSet からの XML 出力の書き込み先ファイル名を指<br>定する                                               |

## 行セットの「他のプロパティ」、「イベント」、「コード生成」 タブ

行セットの「他のプロパティ」タブでは、上記以外のプロパティを検査・変更するこ とができます。

表 2 行セットの「他のプロパティ」タブのプロパティ

| プロパティ      | 定義                                                                                           |
|------------|----------------------------------------------------------------------------------------------|
| データベース URL | 更新するレコードが存在するデータベースの場所。たいていの場<br>合は、接続ソースの「データベース URL」プロパティに示され<br>ているのと同じ URLになる            |
| 列のデフォルト値   | 新しい行に挿入する値。「列をフェッチ  をクリックすることに<br>よって行セットの列リストを取り出すことができる                                    |
| 読み込み時に実行   | true の場合は、読み込み時に NB 行セットを実行することがで<br>きる。「フォーム接続」から「読み込み時に実行」でパラメータ<br>を指定し、初期化コードを生成することができる |
| パスワード      | NB 行セットを含む表にアクセスする際にユーザーが入力するパ<br>スワード                                                       |
| 表名         | 更新するレコードが存在するデータベーステーブルの名前                                                                   |
| ユーザー名      | レコードを更新するユーザー名                                                                               |

行セットの「イベント」タブでは、行セットに関連づけられているイベントを検査・ 変更することができます。

表 3 行セットの「イベント」タブのプロパティ

| プロパティ         | 定義                                                                                   |
|---------------|--------------------------------------------------------------------------------------|
| cursorMoved   | cursorMoved イベントに対するイベントハンドラを指定する。<br>このメソッドは、NBCachedRowSet のカーソルが移動したとき<br>に呼び出される |
| rowChanged    | rowChanged イベントに対するイベントハンドラを指定する。<br>このメソッドは、行セットの行が変更されたときに呼び出される                   |
| rowInserted   | rowInserted イベントに対するイベントハンドラを指定する。<br>このメソッドは、行セットに行が挿入されたときに呼び出される                  |
| rowSetChanged | rowSetChanged イベントに対するイベントハンドラを指定す<br>る。このメソッドは、行セットが変更されたときに呼び出される                  |
| rowCompleted  | rowCompleted イベントに対するイベントハンドラを指定す<br>る。このメソッドは、挿入された行がデータベースにコミットさ<br>れた後で呼び出される     |

「コード生成」タブでは、行セットに関係する処理前および処理後のコードを指定す ることができます。

表 4 「コード生成」タブのプロパティ

| プロパティ                                       | 定義                                                                                                    |
|---------------------------------------------|----------------------------------------------------------------------------------------------------|
| コード生成                                       | コンポーネントに対して、標準またはシリアライズしたコードの<br>どちらを生成するかを選択する                                                                                                    |
| カスタム作成コード                                   | コンポーネントに対する、変数名と等号 (=) を含まない独自の作<br>成コードを入力する。この作成コードは、initComponents()<br>メソッドで呼び出される。このプロパティが空白の場合は、コン<br>ポーネントに対するデフォルトのコードが作成される                                                                                                    |
| 生成後のコード、初<br>期化後コード、生成<br>前のコード、初期化<br>前コード | コンポーネントの作成コードの前後、および初期化コードの前後<br>に IDE に挿入させるカスタムコードを入力する。IDE は、必ず<br>initComponents()内の初期化コードの前に作成コードを挿入<br>する                                                                                                    |
| シリアライズ先                                     | コンポーネントをシリアライズする場合に、そのシリアライズ先<br>のファイルの名前を設定する                                                                                                    |
| デフォルトの修飾子<br>を使用                            | デフォルトの修飾子を使って コンポーネントの変数修飾子<br>(public、private など)を生成する場合は True に設定する。デ<br>フォルトの修飾子は、「オプション」ウィンドウのフォームオブ<br>ジェクトノードの「変数修飾子」プロパティで指定する (「オプ<br>ション」ウィンドウを表示するには、「ツール」->「オプショ<br>ン」を選択)。コンポーネントのプロパティシートに「変数修飾<br>子」プロパティを表示して、デフォルトの修飾子に優先する設定<br>を行えるようにする場合は、False に設定する |
| 変数名                                         | コンポーネントの変数名を変更する                                                                                                    |

## データナビゲータ

JDBC モジュールには、事前に作成されている GUI に行セットを直接ナビゲートする 機能を持つ表示コンポーネントが用意されています。このコンポーネントは、プロト タイプのアプリケーションを作成する必要があったり、データ入力アプリケーション を作成したりする場合に役立ちます。

データナビゲータは、データナビゲータの「プロパティ」タブにある以下のプロパ ティを設定することによってカスタマイズすることができます。

表 5 データナビゲータのプロパティ

| プロパティ    | 定義                                                                                                 |
|----------|----------------------------------------------------------------------------------------------------|
| 自動的に同意   | データベースの変更を自動的に受け付ける。このプロパティを指<br>  定すると、ナビゲータを使って加えられた変更がただちにデータ <br>ベースに送られるか、行セットに追加されて要求があったときに |
|          | データベースに送られる                                                                                        |
| 行セットに結合  | データナビゲータで制御する行セット                                                                                  |
| ボタンの配置   | ボタンを1行で表示するか、2行に分けて表示するか指定する                                                                       |
| 修正ボタンを表示 | 修正用のボタンの表示を有効または無効にする                                                                              |

### ストアドプロシージャ

ストアドプロシージャは、特定のタスクを行うために論理的にまとめられた SQL 文の グループです。ストアドプロシージャは、データベースサーバー上で実行される処理 または照会をカプセル化します。当然、プロシージャは実行されるサーバー上のデー タベース管理システム (DBMS) によって異なります。

Sun ONE Studio 4 IDE の内部では、ストアドプロシージャは、JDBC アプリケーショ ン内のデータベースストアドプロシージャを表す、非表示コンポーネントです。スト アドプロシージャは、ボタンのクリックなどのアプリケーション GUI 上でユーザーに よって開始されたイベントに対する応答として呼び出すことができます。

ストアドプロシージャの構文は、Sun ONE Studio 4 がサポートする DBMS ごとに異 なります。たとえばある DBMS では、プロシージャの定義の開始と終了を表すのに begin や end を使用するのに対し、別の DBMS では、同じことを表すのに別のキー ワードを使用するといった具合です。

JDBC のチュートリアルでは、JDBC アプリケーションからのストアドプロシージャの 呼び出し方法や、タイプの異なるいくつかのデータベースに対して作成できるストア ドプロシージャについて説明しています。

ストアドプロシージャは、ストアドプロシージャのプロパティエディタの「プロパ ティ」タブにある以下のプロパティを設定することによって、カスタマイズすること ができます。プロパティシートでプロパティを指定すると、ストアドプロシージャを 任意のユーザーアクションに接続することができます。

表 6 ストアドプロシージャのプロパティ

| プロパティ      | 定義                                                                                       |
|------------|------------------------------------------------------------------------------------------|
| 引数         | ストアドプロシージャがアプリケーションから呼び出されたと<br>きに、そのプロシージャに使用させるデータベースデータを表<br>す                        |
| 行セットに結合    | ドロップダウンリストからの行セットの選択を可能にする。こ<br>のドロップダウンリストは、ストアドプロシージャが呼び出さ<br>れた後、データベースデータに基づいて再表示される |
| 呼び出しフォーマット | ストアドプロシージャを呼び出すフォーマット。たとえば、プ<br>ロパティシートのプロパティに指定した内容の代わりに使用す<br>る名前や引数を指定する              |
| 接続プロバイダ    | アプリケーションからストアドプロシージャを呼び出すコンテ<br>キストを持つ、構成済みの接続ソース                                        |
| 名前         | 呼び出されるストアドプロシージャの名前                                                                      |

## JDBC コンポーネントを使ったプログラミング

JDBC モジュールに用意されている表示および非表示コンポーネントを Swing コン ポーネントと併用しながら、データベースデータの取り出しや操作に使うフォームを 作成することができます。

たとえば、いくつかの Swing コンポーネント (JList、JTable、JComboBox、 JButton、JToggleButton、JRadioButton、JCheckbox) では、表示するデータ と対応するデータモデルを関連づけることができます。IDE では、プロパティエディ タやコンポーネントインスペクタ上で、データベースと対話的なアクセスを行う JDBC コンポーネントを指定することによって、Swing コンポーネントのためのデー タモデルをカスタマイズすることができます。

#### コンポーネントに対するデータモデルの構成

次の Swing コンポーネントには、関連づけられているデータモデルがあります。

#### 12 Java DataBase Connectivity の使用 • 2002 年 9 月

- JList
- JTable
- JComboBox
- JButton
- JToggleButton
- JRadioButton
- JCheckbox

これらのデータモデルは、データベースからのデータを使って構成することができま す。

データベースの表を表示するための最も一般的なコンポーネントは JTable です。こ のモデルは、各 Swing コンポーネントのプロパティシート (モデルプロパティ内) で構 成することができます 。

#### データベースの列の選択

JTable や JList など、複数の行を表示することが可能なコンポーネントは、 selectionModel というプロパティも備えています。

JList と JComboBox には特殊なモデルもあります。このモデルは、SQL の join を 使い、1 つの行セットの 1 つの列に別の行セットの別の列を操作させてデータを表示 します。詳細は、この後の説明を参照してください。

JTextField、JTextArea、JPasswordField、JTextPane、JEditorPane など ドキュメントプロパティを持つテキストコンポーネントでは、このドキュメントプロ パティを設定してデータベースのデータを利用することができます。

### ▼ JTable のデータモデルを構成する

- 1. JTable のプロパティシートにある model プロパティの値をクリックすると、省略符 号ボタン (...) が表示されます。このボタンをクリックしてカスタムプロパティエディ タを開きます。
- 2. TableEditor モードを選択します。
- 3. 「行セット」フィールドから、表に表示する行セットを選択します。
- 4. 「列をフェッチ」をクリックして、リストに列名を読み込みます。

- 5. 「追加」、「削除」、「編集」、「上へ移動」、「下へ移動」を使って表の列名と表 示順を設定します。
- 6. 「了解」をクリックして変更を保存し、カスタムプロパティエディタを閉じます。
- ▼ JTable または JList の選択モデルを構成する
- 1. コンポーネントのプロパティシートにある selectionModel プロパティの値をクリック すると、省略符号ボタン (...) が表示されます。このボタンをクリックしてカスタムプ ロパティエディタを開きます。
- 2. 「行セット」フィールドから、表またはリストに表示する行セットを選択します。
- 3. 「了解」をクリックして変更を保存し、カスタムプロパティエディタを閉じます。
- ▼ JList または JComboBox のデータモデルを構成する
	- 1. コンポーネントのプロパティシートにある model プロパティの値をクリックすると、 省略符号ボタン (...) が表示されます。このボタンをクリックしてカスタムプロパティ エディタを開きます。
	- 2. 「ListEditor」モードを選択します。
	- 3. 「一次行セット」フィールドでは、データモデルに使う行を取り出す行セットを選択 し、さらに「列」ドロップダウンリストから列を 1 つ選択します。
	- 4. 「二次行セット」フィールドの設定が必要な場合は、SQL の join に従って表示される データが含まれる行セットを選択します (省略可能)。一次および二次行セットの対応 する列は同じデータ型である必要があります。
	- 5. 「結合」チェックボックスが選択されている場合、対応するコンポーネントはデータ ベースの結合結果を表示します。選択されていない場合、対応するコンポーネント は、一次行セットに値を設定するためのコードマップとして使用されます。
	- 6. 「データ列」 (結合列) と「列を表示」 (表示データ) を選択します。「了解」をクリッ クして変更を保存し、カスタムプロパティエディタを閉じます。
- ▼ JCheckbox、JRadioButton、JToggleButton のデータモデ ルを構成する
- 1. コンポーネントのプロパティシートにある model プロパティの値をクリックすると、 省略符号ボタン (...) が表示されます。このボタンをクリックしてカスタムプロパティ エディタを開きます。
- 2. フェッチするデータを含む行セットを選択します。
- 3. 列を選択します。この列のデータをもとにコンポーネントを選択すべきかどうか判定 します。
- 4. コンポーネントが選択された場合に対応するデータベース値を「選択」フィールド に、またコンポーネントが選択されていない場合の値を「選択解除」フィールドに入 力します。
- 5. 「了解」をクリックして変更を保存し、カスタムプロパティエディタを閉じます。
- ▼ テキストコンポーネントのドキュメントモデルを構成する
	- 1. コンポーネントのプロパティシートにある document プロパティの値をクリックする と、省略符号ボタン (...) が表示されます。このボタンをクリックしてカスタムプロパ ティエディタを開きます。
- 2. フェッチするデータを含む行セットを選択します。
- 3. テキストコンポーネントを表示する列を選択します。
- 4. 「了解」をクリックして変更を保存し、カスタムプロパティエディタを閉じます。

#### 表示フォームの作成

アプリケーション内の Swing コンポーネントをプロパティエディタからカスタマイズ すると、データベースと対話する Swing コンポーネントに関連づけられた表示フォー ムを作成することができます。

### ▼ データベースと対話する Swing コンポーネントを使用して表示 フォームを作成する

1. Sun ONE Studio 4 IDE に用意されているテンプレートを使用して Swing コンポーネ ントフォームを作成します。

- 2. コンポーネントパレットを使用して、非表示コンポーネントをフォームに追加しま す。必要な接続ソース (またはプールされた接続ソース)、行セット、ストアドプロ シージャを追加してください。
- 3. 追加した非表示コンポーネントが表すデータベースエンティティに応じて、プロパ ティエディタから各コンポーネントをカスタマイズします。
- 4. データナビゲータなどの、必要な表示コンポーネントを追加します。
- 5. 必要な行セットコンポーネントを参照しながら、表示コンポーネントを対応するプロ パティエディタから適宜カスタマイズします。

Sun ONE Studio 4 では、JDBC アプリケーションで使用する Swing コンポーネントを 指定すると、アプリケーションで使用する適切な Swing クラスが自動的に作成されま す。

6. 実行時の例外については、特定のフォームのプロパティエディタを使って、実行中に 例外をキャッチさせ、フォームを実行するように設定します。

#### JDBC コンポーネントにコンポーネントインスペクタを利用する

Sun ONE Studio 4 コンポーネントインスペクタを使って、JDBC アプリケーションで 使用するコンポーネントのプロパティを変更できます。コンポーネントインスペクタ の非表示コンポーネントには、以下のコンポーネントがあります。

- NBCachedRowSet
- NBJDBCRowSet
- NBWebRowSet
- 接続ソース(ConnectionSource)
- プールされた接続ソース(PooledConnectionSource)
- ストアドプロシージャ(StoredProcedure)

データナビゲータ(DataNavigator)とその他の Swing コンポーネントは、コンテナ 階層内の位置に従って表示されます。

## JDBC フォームウィザードの使用方法

JDBC フォームウィザードは、データベースの表との対話できるフォームを作る手引 きをします。このウィザードは、4 ページの「JDBC コンポーネントの使用方法」で概 略を説明している方法に替わる手段です。ウィザードの実行を終えると、生成された アプリケーション、アプリケーションのファイル名、パッケージができます。

以下では、Sun ONE Studio 4 IDE に付属しているサンプルの PointBase サーバーデー タベースを使用して JDBC フォームウィザードを説明します。

## ▼ JDBC フォームウィザードを開く

**●** 「ツール」->「JDBC フォームウィザード」を選択します。

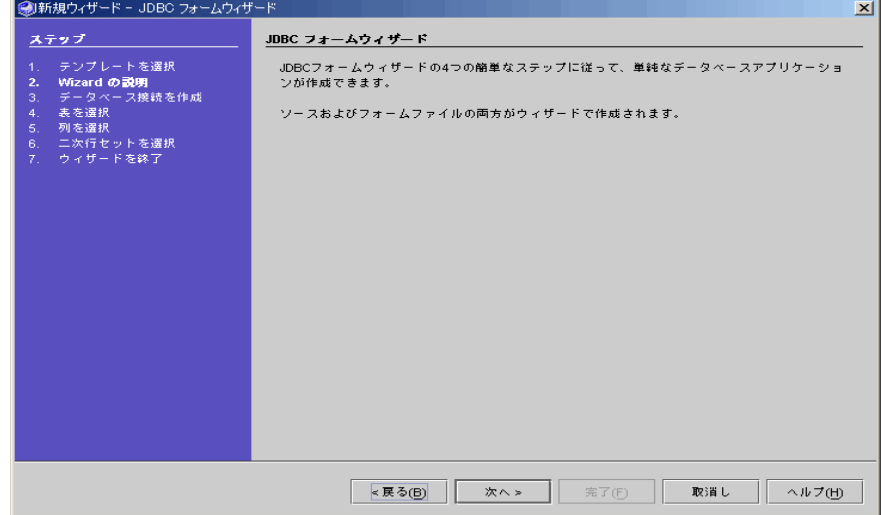

図 1 IDBC フォームウィザード - 開く

### 接続の確立

JDBC フォームウィザードや「JDBC」タブを使って JDBC クライアントアプリケー ションを作成するときには、使用するDBMS との接続を最初に確立します。

一般に、 JDBC フォームウィザードまたは Sun ONE Studio 4 接続は、表示フォーム エディタまたは JDBC フォームウィザードを使ってフォームを作成するときに、 JDBC アプリケーション内で使用できるコードを生成します。こうしてアプリケー ションは、DBMS から取得した情報を生成します。

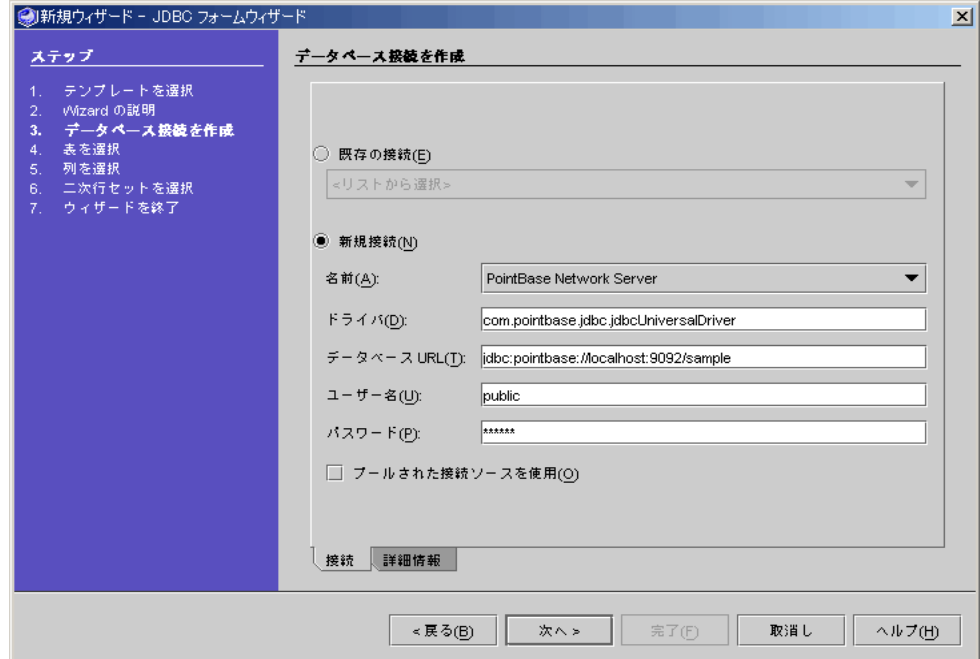

図 2 JDBC フォームウィザード - データベース接続

JDBC フォームウィザードの 2 枚目のパネルでは、データベースとの接続を確立する ことができます。データソースにプールされた接続を使うように指定できます。

新しい接続が必要な場合は、次の情報を入力するか、操作を行う必要があります。

- データベース名 (例: PointBase Network Server)
- データベース用の JDBC ドライバ名 (例: com.pointbase.jdbc.jdbcUniversalDriver)
- データベースが存在するデータベース URL (例: jdbc.pointbase://localhost:9092/sample)
- ユーザー名
- パスワード
- プールされた接続の指定 (「プールされた接続ソースを使用」チェックボックスを 選択した場合)
- 18 Java DataBase Connectivity の使用 2002 年 9 月

■ 表を取得するスキーマの指定 (省略可能。指定は「詳細設定」タブで行う)

Sun ONE Studio 4 は、生成する JDBC アプリケーションコードにこれらのパラメータ を入力します。

「既存の接続を使用」ラジオボタンをクリックし、ドロップダウンリストから接続を 選択すると、既存の接続を選択することができます。

「次へ」ボタンをクリックすると、入力されたパラメータに基づいてデータベース接 続を作成するメソッドが呼び出されます。このデータベース接続は、ウィザードを使 用して JDBC アプリケーションコードを作成するのと同じ方法で使用することができ ます。

### データベースの表またはビューの選択

JDBC フォームウィザードの 3 枚目のパネルでは、次のことを行うことができます。

- 接続先のデータベースからの表またはビューの選択
- 生成された JDBC アプリケーションを使った特定の表に対するアクセスを読み取り 専用にする指定 (アプリケーションはデータベースのデータを変更できない) 。
- 表に対する行挿入(rowInserted) イベントハンドラの追加。このイベントハンド ラは、選択された表へのアプリケーションによる行挿入に関連づけられているイベ ントを監視します。
- 表に対するトランザクション遮断期間の設定 (20 ページの「トランザクション遮断 期間」を参照) 。
- 指定した表に対して実行する SQL コマンドの入力

JDBC フォームウィザードでは、ウィザードで指定された表に対して SQL 文を実行す ることができます。SQL 出力のデータを使って、表示フォームを生成します。フォー ムや生成される SQL コードについて、特定のタイミングやそれぞれのコンポーネント に対応した SQL 文を指定することができます。図 3 は、選択された表に対して Sun ONE Studio 4 がデフォルトで使用する SQL コマンドを示しています。

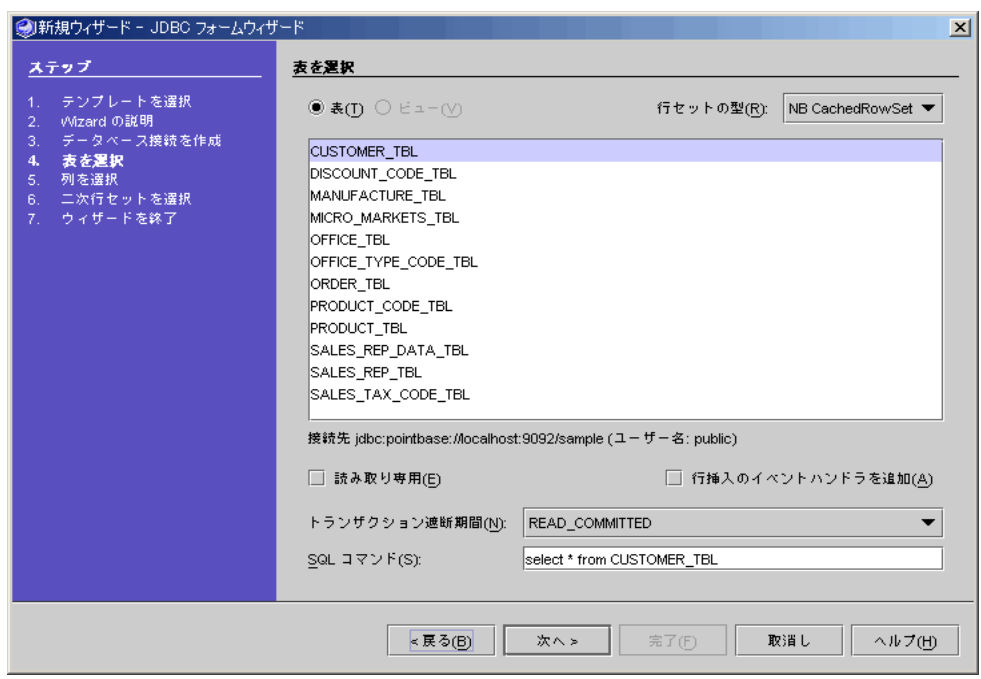

図 3 JDBC フォームウィザード - 表の選択

#### トランザクション遮断期間

DBMS はロックを使用して、トランザクション中の競合の回避を図ります。ロック は、アプリケーションがトランザクションをコミットするか、データベースからトラ ンザクションをロールバックするまで有効です。

ロックは、トランザクション遮断期間に従って設定されます。したがって、アプリ ケーションに返されるか、アプリケーションからデータベースにコミットされる結果 セット全体にロックが適用されます。

DBMS には、それぞれ独自のデフォルトのトランザクション遮断期間が用意されてい ます。Sun ONE Studio 4 では、JDBC フォームウィザードの 2 枚目のパネルでトラン ザクション遮断期間を選択できます。

注 **-** 使用するドライバと DBMS が、選択するトランザクション遮断期間に対応して いなければなりません。

表 7 トランザクション遮断期間

| プロパティ               | 定義                                                                                                    |
|---------------------|----------------------------------------------------------------------------------------------------|
| READ COMMITTED      | 変更がコミットされていない行の読み取りを禁<br>止する                                                                                                    |
| <b>SERIALIZABLE</b> | REPEATABLE READ の禁止を含む。あるトラン<br>ザクションが WHERE 条件を満たすすべての行を<br>読み取っている時に、別のトランザクションが<br>WHERE 条件を満たす「本来実在しない」行を<br>挿入し、最初のトランザクションが同じ条件で<br>「本来実在しない」行を含むデータを再読み取<br>りしてしまう状況を回避する |
| NONE                | トランザクションをサポートしない                                                                                                    |
| REPEATABLE READ     | 変更がコミットされていない行の読み取りを禁<br>止する。また、最初のトランザクションがある<br>行を読み取る間に、2 つ目のトランザクション<br>がその行を変更してしまい、最初のトランザク<br>ションが異なる値を含む同じ行を再読み取りす<br>ること (non-repeatable read と呼ばれる現象) を<br>禁止する        |
| READ UNCOMMITTED    | トランザクションで変更された行を、変更が<br>データベースにコミットされる前に別のトラン<br>ザクションが読み取ることを許可する。この後<br>で変更がロールバックされた場合、2つ目のト<br>ランザクションは無効な行を取り出すことにな<br>$\mathcal{Z}_{\mathcal{D}}$                          |

## 表示する列の選択

JDBC フォームウィザードの 4 枚目のパネルでは、データベースの表から、表示する フォームに含める列を選択することができます。具体的には以下を指定できます。

- 生成するアプリケーションで表示する列
- 列の表示順序

- 列のパラメータ
	- 列のタイトル
	- 列の編集
	- 列のデフォルト値
	- アプリケーションで表を表示する Swing コンポーネント

例では、最も一般的な Swing フォームである JTable を使用します。JTable フォー ムは、アプリケーションで複数の列のデータを表示します。

その他使用できる Swing コンポーネントには以下があります。

- Jlist リストに列を1つ表示する
- JComboBox コンボボックスに列を1つ表示する
- JTextField テキストフィールドに1以上の列を表示する

図 4 では、最初の列が選択されています。この列を削除したり移動したりできます。

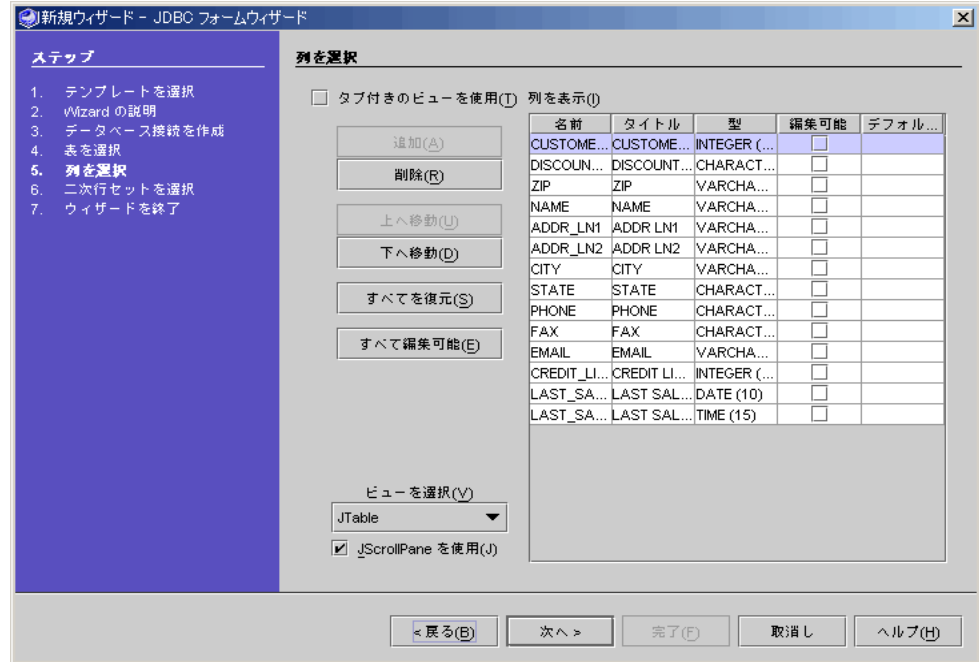

図 4 JDBC フォームウィザード - 列の選択

JList または JComboBox を選択した場合、表示できる列は 1 つだけです。「名前」 プロパティから表示する列を選択します。

- 1. 「名前」列で値を選択します。
- 2. 組み込みコンボボックスから列の名前を選択します。

#### ▼ 列のタイトルを編集する

- 1. 編集する「タイトル」フィールドをクリックします。2 つのタブを持つ編集ウィンド ウが表示されます。
- 2. 「文字列の値」タブを選択して、簡単な文字列の値として新しい名前を入力します。
- 3. 「リソースバンドル」を選択して、リソースバンドルを使用する名前を入力します。 「バンドル」フィールドにバンドル名を入力し、キーのコンボボックスから使用する キーを選択します。
- 4. 「了解」を選択して編集ウィンドウを閉じます。

### 二次行セットの選択

「二次行セットを選択」パネルは、「接続」パネルで作成したデータベース接続に 従って使用できるすべての表の一覧です。このパネルは、2 つの行セットをサポート するビュー (JCheckbox, JList) が選択された場合にのみ表示されます。

このパネルを使用して、生成されるアプリケーションの二次行セットを生成すること ができます。

## ▼ 二次行セットを選択する

- 1. 「二次行セット (RowSet) を使用」チェックボックスを選択します。 二次行セットを使用する選択を行うと、生成されるアプリケーションでその二次行 セットが使用されます。
- 2. 「表」または「ビュー」ラジオボタンのいずれかを選択します。
- 3. 行セットの型のコンボボックスから行セットの型を選択します。
- 4. リストから表またはビューを選択します。
- 5. 該当する行セットを読み取り専用にする場合は、「読み取り専用」チェックボックス を選択します。

- 6. 生成されるアプリケーションのソースコードに rowInserted イベントハンドラを追加 する場合は、「行挿入のイベントハンドラを追加」チェックボックスを選択します。 このハンドラは新しい行が挿入されたときに呼び出され、列のデフォルト値を動的に 作成することを可能にします。
- 7. トランザクション遮断期間のコンボボックスから、行セットに対するトランザクショ ン遮断期間を選択します。

デフォルトの遮断期間は READ\_COMMITTED です。

8. SQL コマンドのテキストフィールドを使用して、行セットを生成するための SQL を 作成します。

デフォルトでは、select \* from table-name というテキストが生成されます。

9. データベース結合で使用するデータ列を選択します。

この列を選択すると、取り出された主列と異なるフィールドが表示されます。ただ し、選択する列は主列と同じデータ型である必要があります。

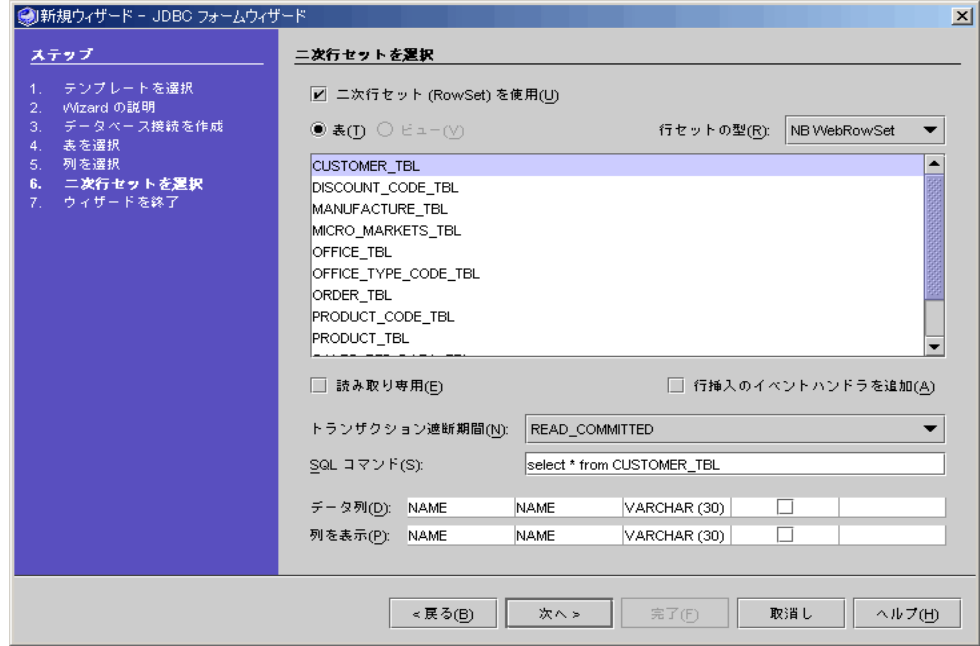

図 5 JDBC フォームウィザード - 二次行セットの選択

## アプリケーションのプレビューと生成

JDBC フォームウィザードの最後のパネルでは、生成されるアプリケーションをプレ ビューすることができます。このパネルを利用して、生成するアプリケーションを完 全なものにしてください。また、パッケージおよびファイル名を選択して、完全なア プリケーションを作成することもできます。

「パッケージ」の下にパッケージ名、「ターゲット」の下にターゲットファイル名を 入力してください。

コンポーネントのレイアウトや、データナビゲータから見たレイアウトを見ることが できます。実際には、アプリケーションで操作するデータを表示するフォームとして 選択した Swing フォームによって見え方が異なります。

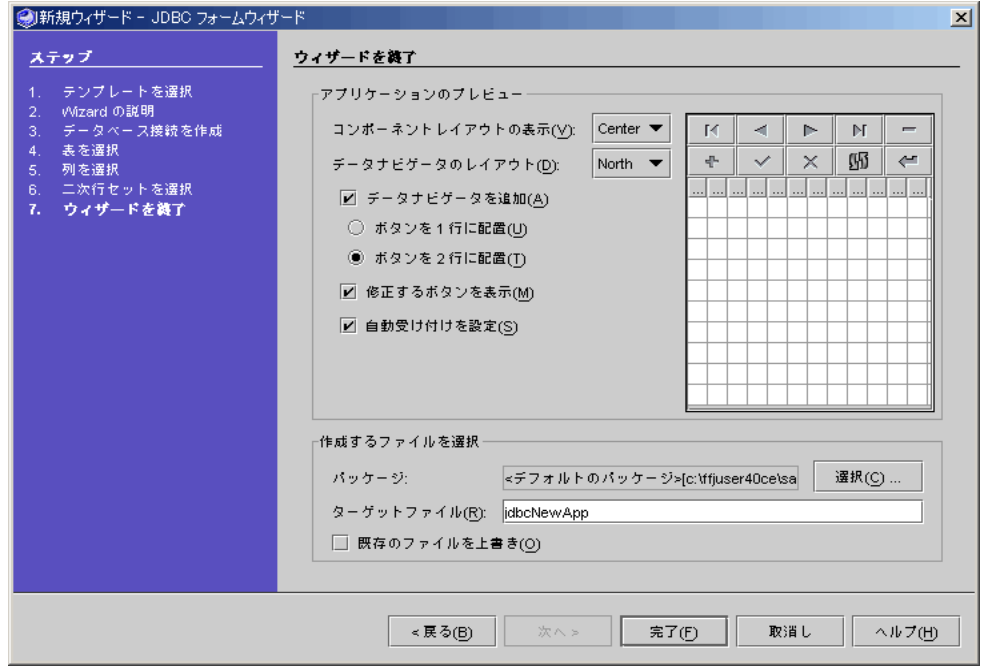

図 6 JDBC フォームウィザード - ウィザードの完了

## JDBC アプリケーションの実行

JDBC アプリケーションは他のフォームと同じように、コンパイル、実行、デバッグ することができます。特定の JDBC ドライバが必要な場合は、デフォルト設定で JDBC を用いたフォームの外部コンパイルや実行、デバッグで使用できるように、必 ず Sun ONE Studio 4 の CLASSPATH に特定のドライバ類を追加してください。

次のパッケージへのパスを CLASSPATH に追加することによって、IDE の外部でアプ リケーションを実行することができます。

- modules/ext/sql.jar
- modules/ext/rowset.jar
- lib/ext/jdbc20x.zip
- 対応する JDBC ドライバ。通常、JDBC ドライバは lib/ext にあります。

JDBC アプリケーションで WebRowSet を使用している場合は、さらに 2 つの JAR ファイルが必要です。

- lib/ext/parser.jar
- lib/ext/xerces.jar

## 索引

## C

CLASSPATH, 26

### D

DataNavigator, 5

### J

JAR ファイル, 26 Java Database Connectivity, 1 JDBC JButton, 12 JCheckbox, 12 JComboBox, 12, 22 JList, 12 Jlist, 22 JRadioButton, 12 JTable, 12 JTextField, 22 JToggleButton, 12 関連資料, 2 データベースの列の選択, 13 表示コンポーネントと非表示コンポーネン ト, 12 プログラミング, 1 JDBC 表示フォーム、作成, 15 JDBC アプリケーションの実行, 26 JDBC フォームウィザード

アプリケーションのプレビューと生成, 25 データベースの表の選択, 19

### N

NBCachedRowSet, 5, 16 行セットの一種, 7 NBJDBCRowSet, 5, 16 行セットの一種, 7 NBWebRowSet, 5, 16 行セットの一種, 7

### あ

新しい接続の確率 「詳細設定」タブ, 19 データベース URL, 18 データベース名, 18 ドライバ名, 18 パスワード, 18 プールされた接続ソース, 18 ユーザー名, 18 アプリケーションのプレビューと生成, 25

### き

行セットオブジェクト, 6

行セット、「他のプロパティ」と「イベントタ ブ」, 8

#### こ

コンポーネントインスペクタ、使用方法, 16 コンポーネントパレットの「JDBC」タブ, 5

し 書体と記号について, xi

#### す

ストアドプロシージャ, 5, 11, 16

#### せ

接続ソース, 5, 16 JDBCドライバ名, 5 データベース URL, 5 ユーザー名, 5 接続の確立, 17

### て

データナビゲータ, 5, 10, 16 データベースエクスプローラ、JDBC での使用方 法, 3 データベースの表の選択, 19 データモデル, 12 コンポーネントに対する構成, 12

### と

トランザクション遮断期間, 20

に 二次行セットの選択, 23

## は

パスワード, 5

## ひ

非表示コンポーネント, 4 表示コンポーネント, 4 表示する列の選択, 21

#### ふ

プールされた接続ソース, 5, 16 プロパティエディタ, 11

28 Java DataBase Connectivity の使用 • 2002 年 9 月